# **Guia do Pedido Online da Propriedade Industrial da DSEDT**

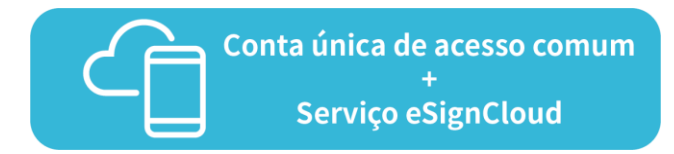

Os utilizadores que já abriram a "Conta única de acesso comum", tanto conta para pessoa singular como para entidade, e a conta do "Serviço eSign Cloud" podem tratar das formalidades do pedido online no sítio da DSEDT (tomando como exemplo o pedido de registo de marca):

#### **1. Aceder à "Conta única de acesso comum"**

**1.º passo** No sítio da DSEDT [\(www.dsedt.gov.mo](http://www.dsedt.gov.mo/)) clique "Entrar" para entrar na página de "Aceder com a conta única de acesso comum aos serviços públicos da RAEM".

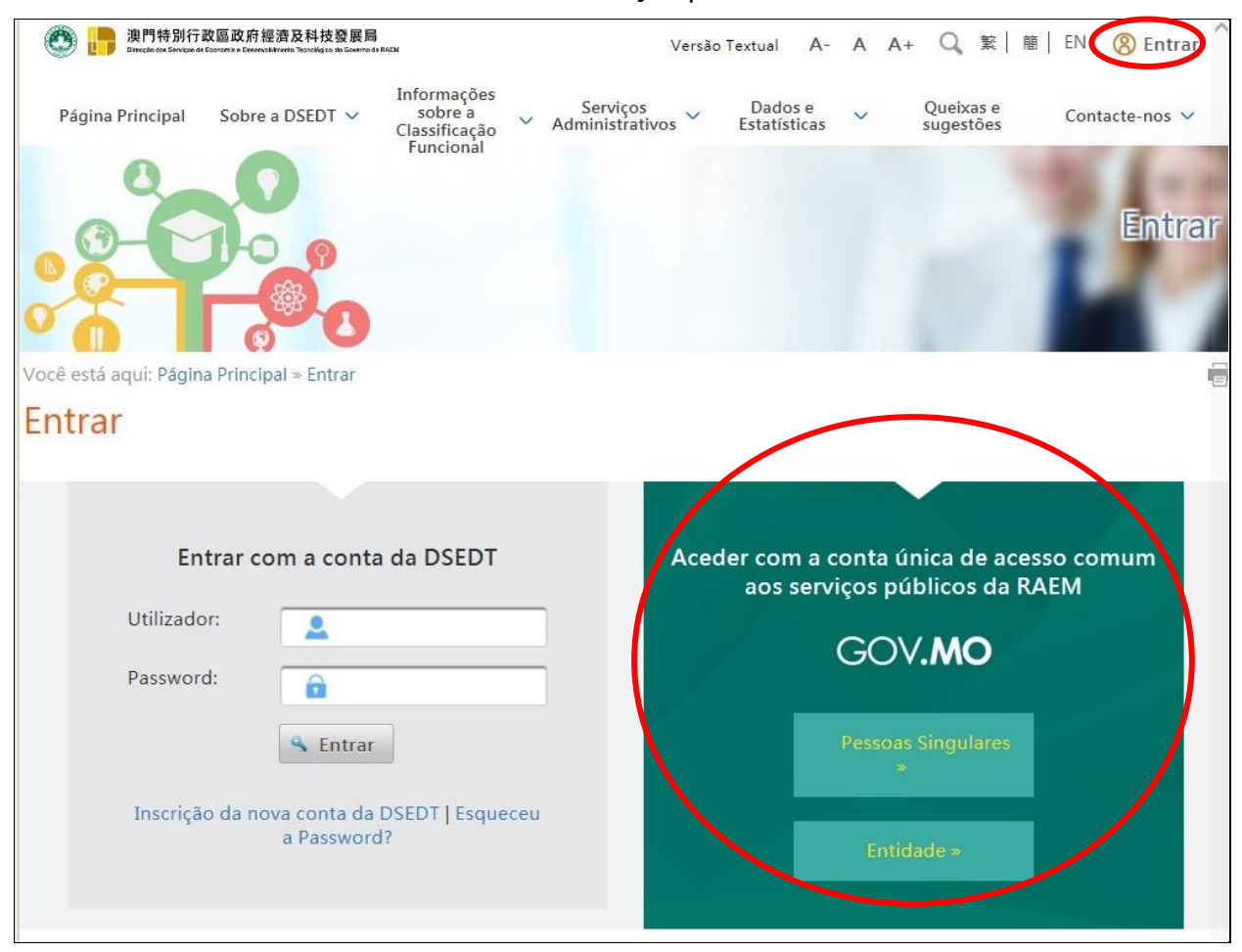

**2.º passo** Insira o nome do utilizador e a senha, entre outros dados, na conta correspondente ao seu caso para aceder ao sistema da "Conta única de acesso comum".

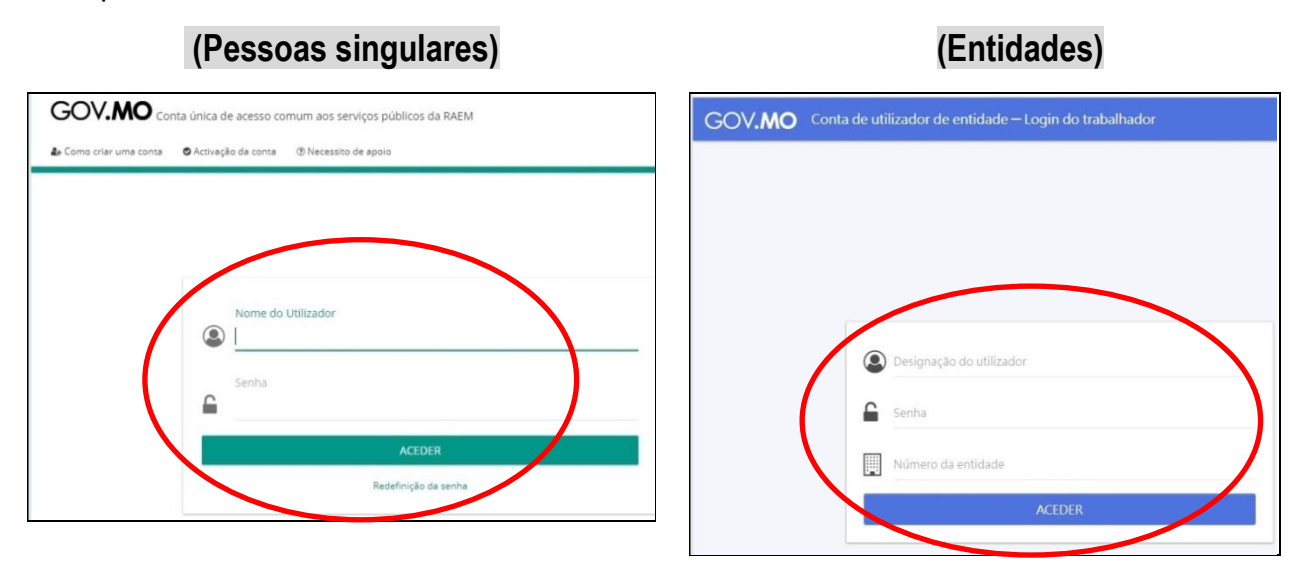

### **2. Preencher o pedido online**

**1.º passo** Escolha: Serviços Administrativos » e-Serviços » Pedido Online » Propriedade Intelectual » Pedido de Registo de Marca (Pode escolher outro tipo de pedido adequado).

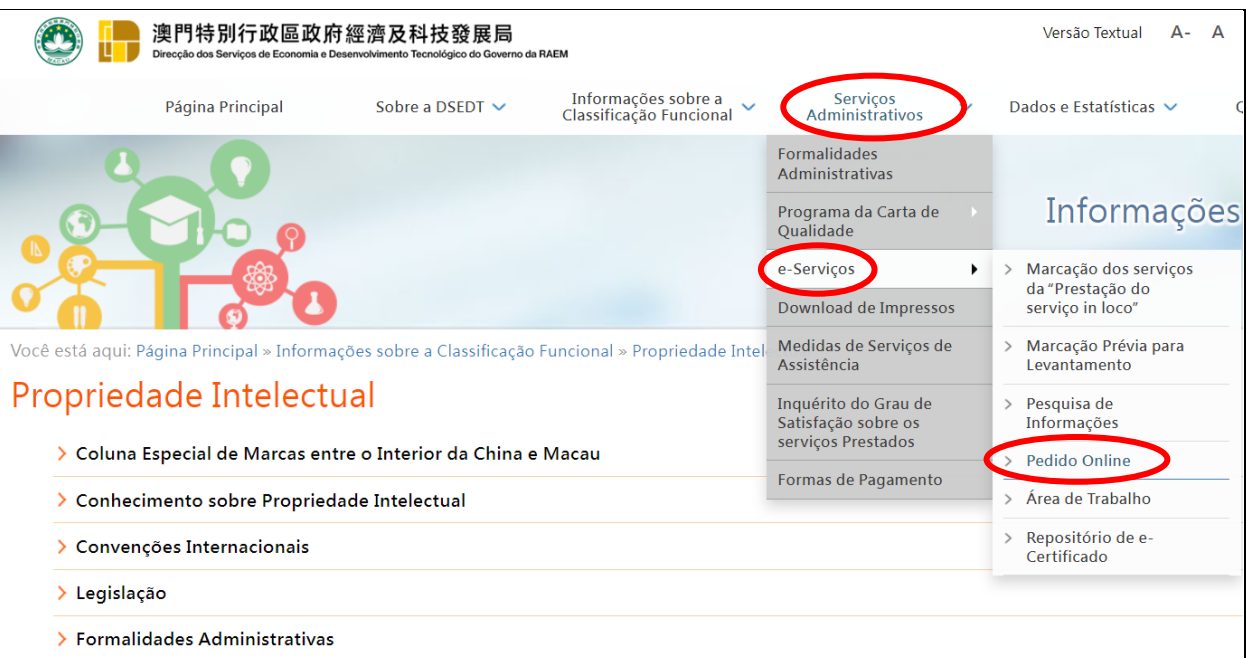

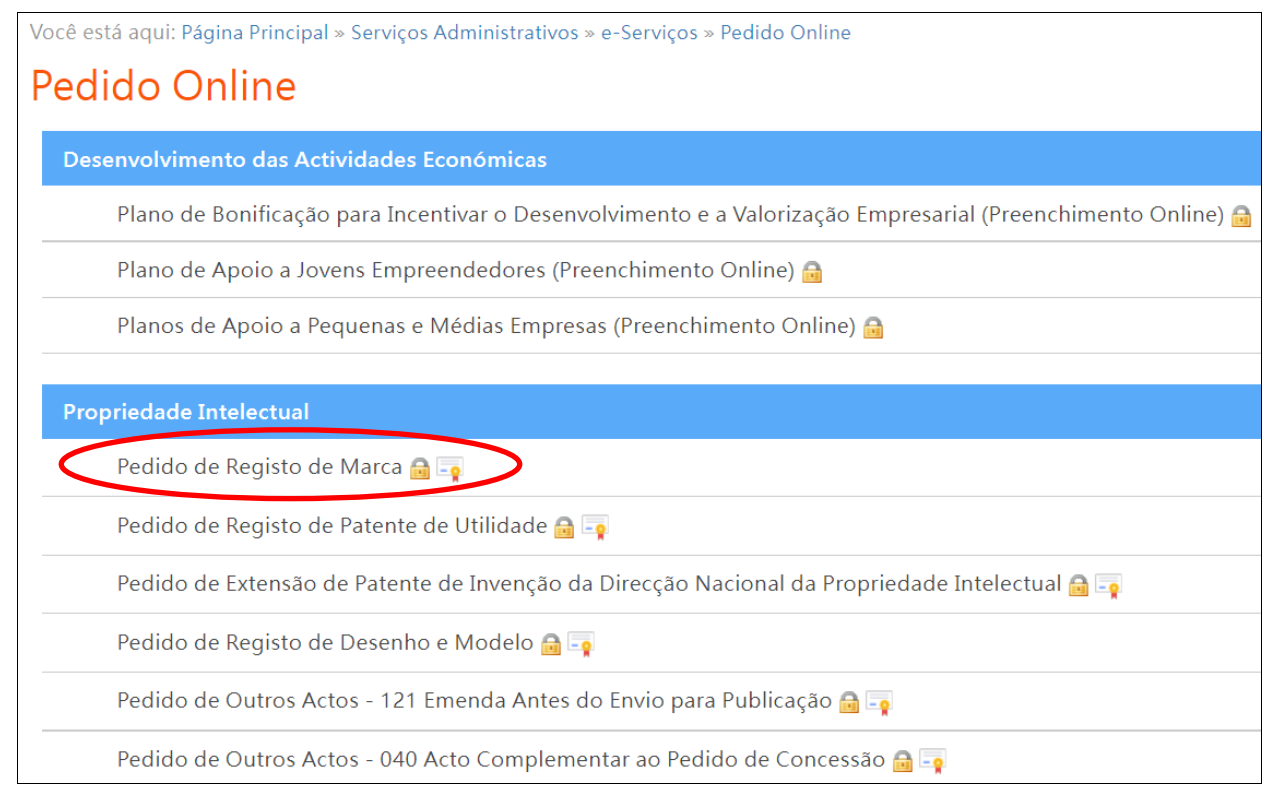

**2.º passo** Antes de proceder ao preenchimento, introduza uma breve descrição do pedido para facilitar a futura identificação e gestão do mesmo, o que também serve como prova da ordem da entrada dos pedidos, podendo aproveitar o nome do requerente. Clique "Próximo" para continuar o preenchimento.

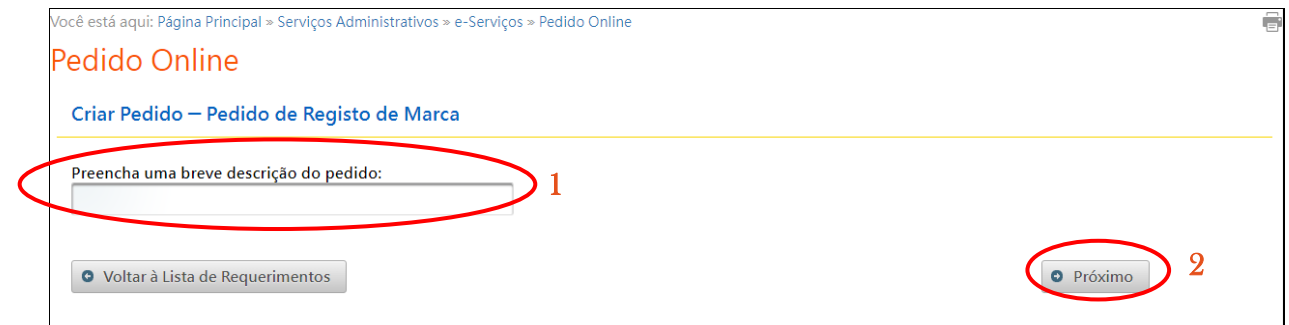

## **3. Assinatura electrónica**

**1.º passo** Após o preenchimento do pedido, escolha "Serviço eSignCloud" na página da assinatura electrónica.

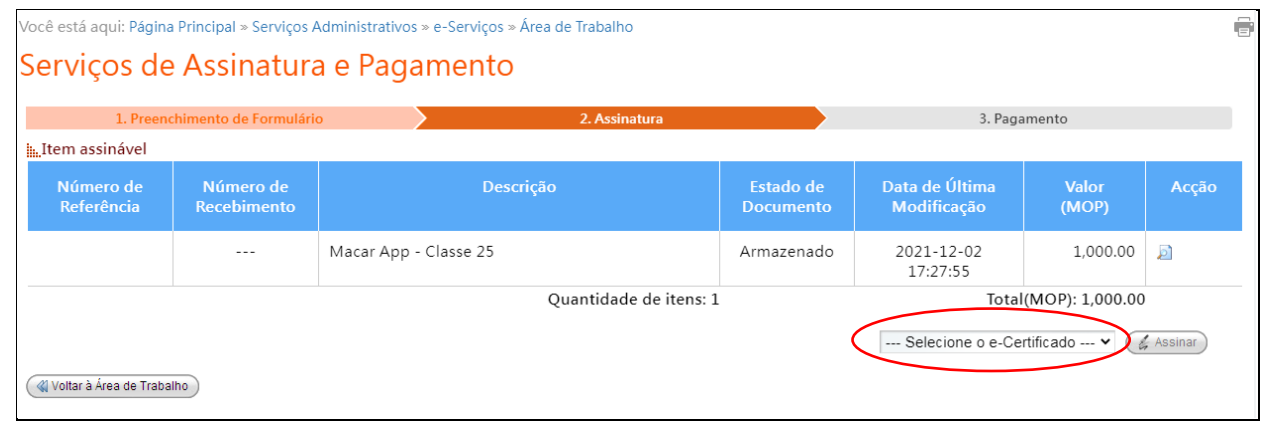

**2.º passo** Insira o nome do utilizador e o código de acesso do "Serviço eSignCloud" na página do "Serviço eSignCloud" dos CTT.

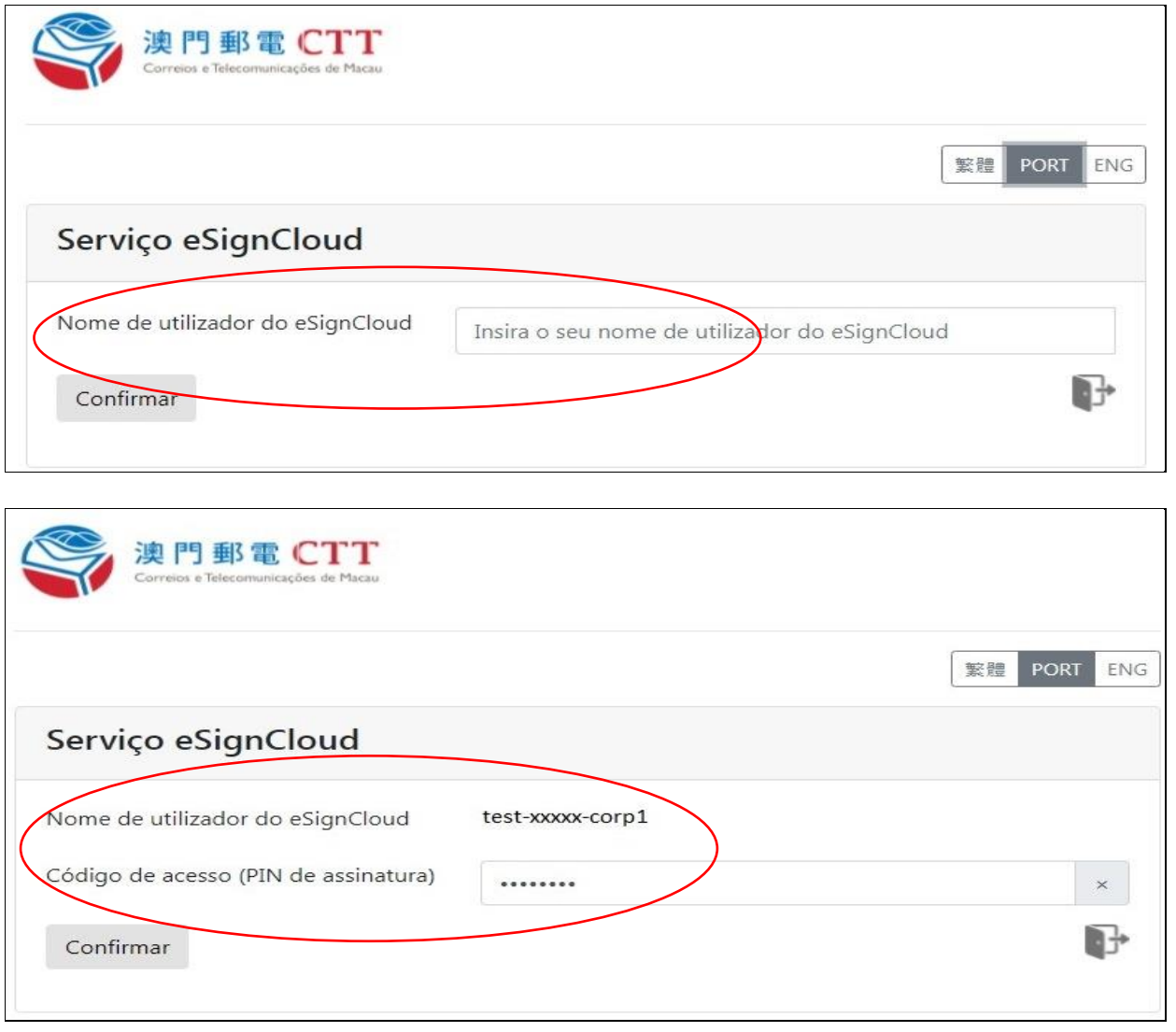

**3.º passo** Para efeitos da dupla autenticação, insira a senha de uso único gerada pela aplicação móvel "eMOTP", fornecida pelo serviço eSignTrust dos CTT.

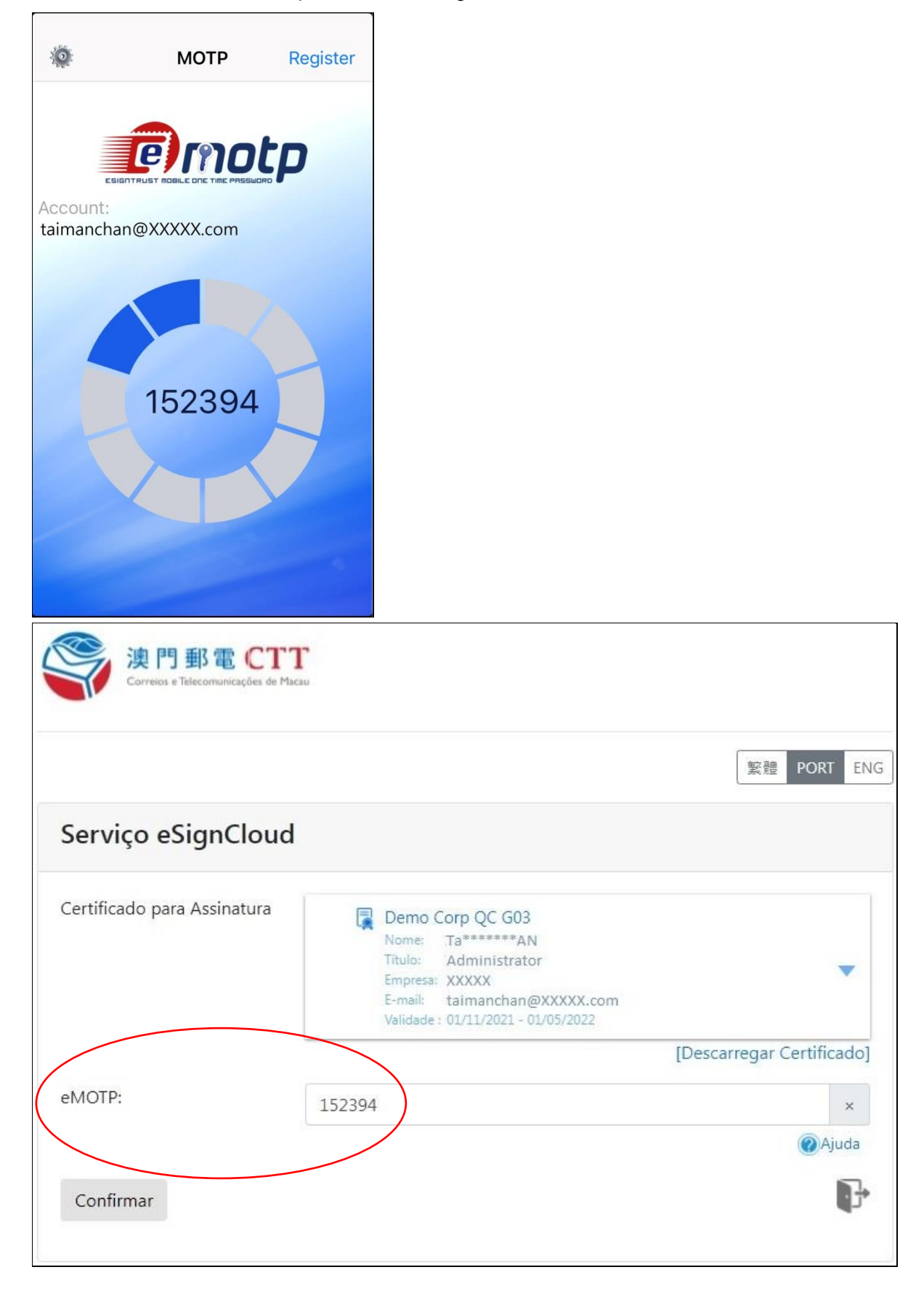

**4.º passo** Confirme a concessão do acesso ao "eSignCloud" para proceder à assinatura electrónica. Após a conclusão, há indicação que o pedido foi assinado com sucesso. (Tratando-se de pedido sem necessidade de pagamento de taxa, o pedido será automaticamente apresentado após a conclusão da assinatura electrónica).

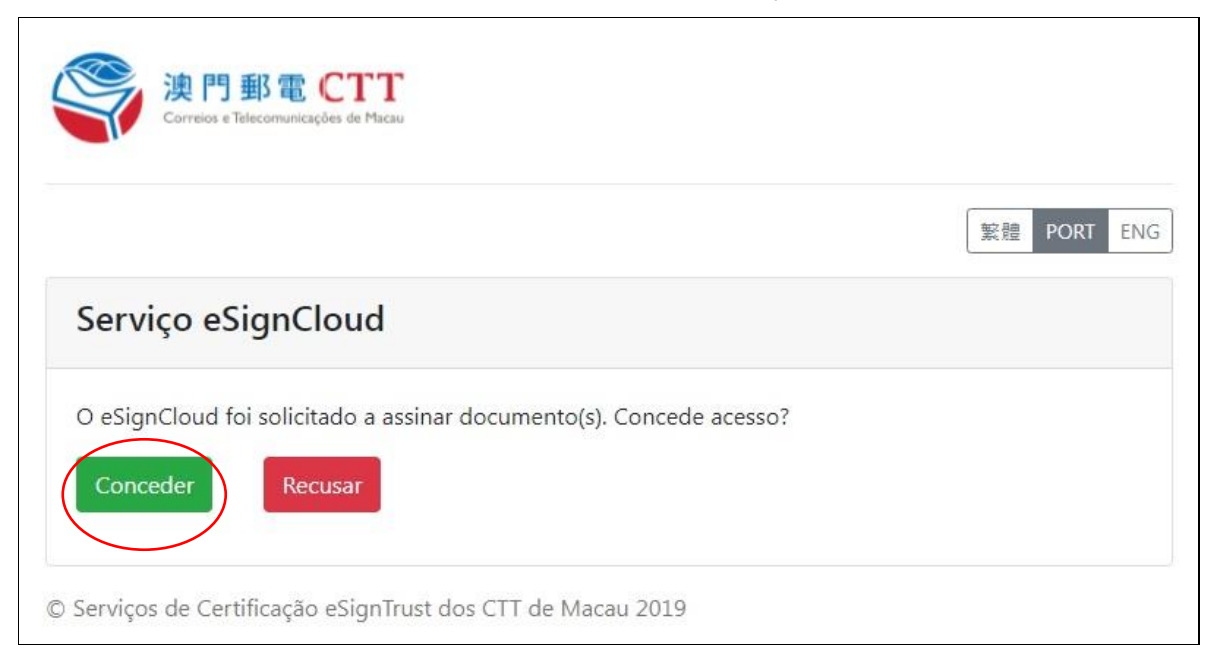

## **4. Pagamento online (aplicável apenas aos pedidos sujeitos ao pagamento de taxa)**

Após a assinatura e a entrega do pedido online, na página mostra de imediato o item pagável. Siga os seguintes passos para efectuar o pagamento de taxa:

**1.º passo** Verificadas as informações do pedido, clique "Pagar" para efectuar o pagamento online.

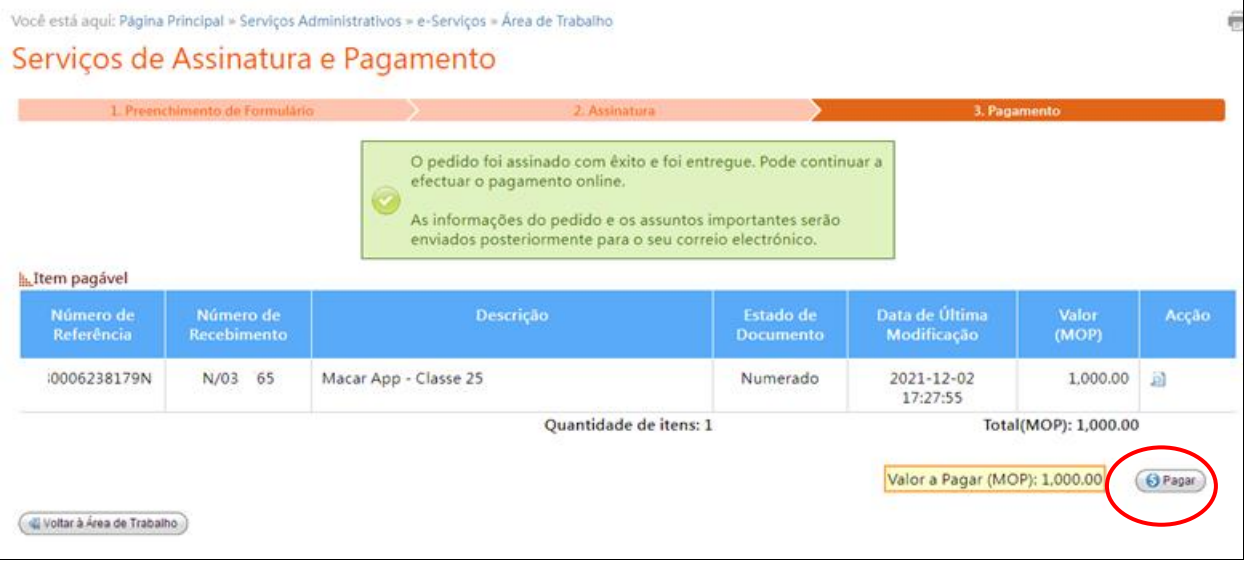

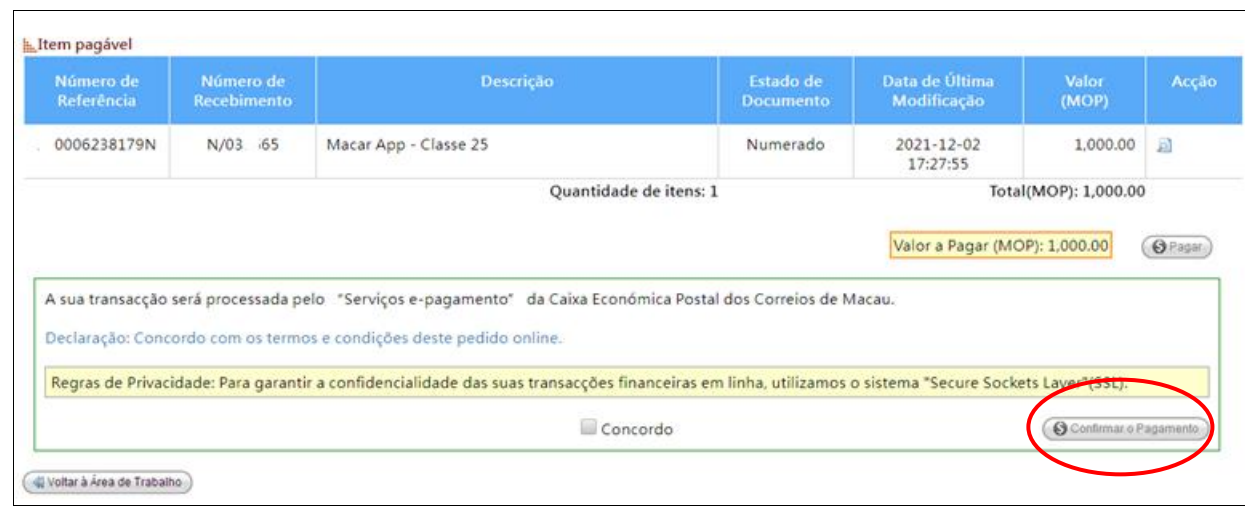

**2.º passo** Depois de clicar o "Confirmar o Pagamento", sai a página da plataforma de pagamento electrónico da Caixa Económica Postal. Siga as instruções na página para continuar a operação.

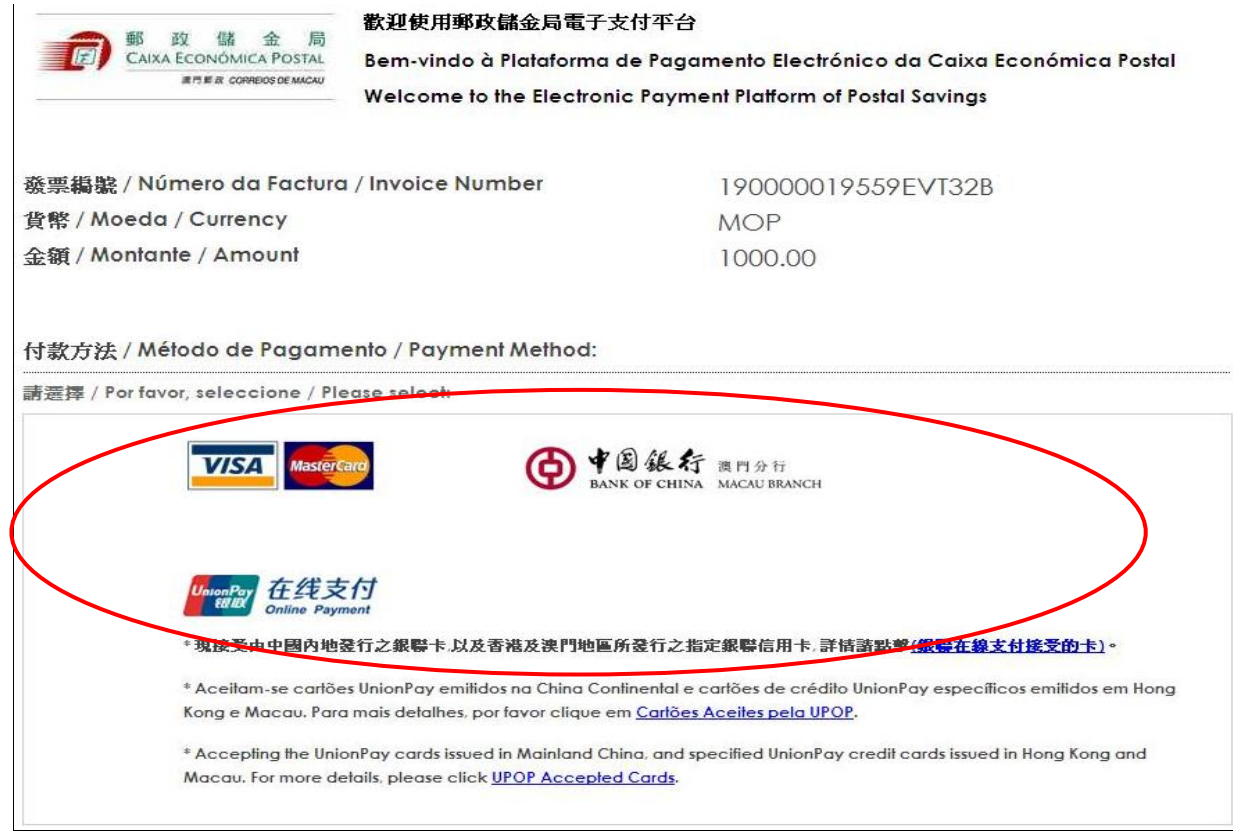

**3.º passo** Concluído o pagamento, aparece de novo a página da DSEDT que mostra também os detalhes da transacção, o que implica que o pedido online já foi apresentado e recebido com sucesso.

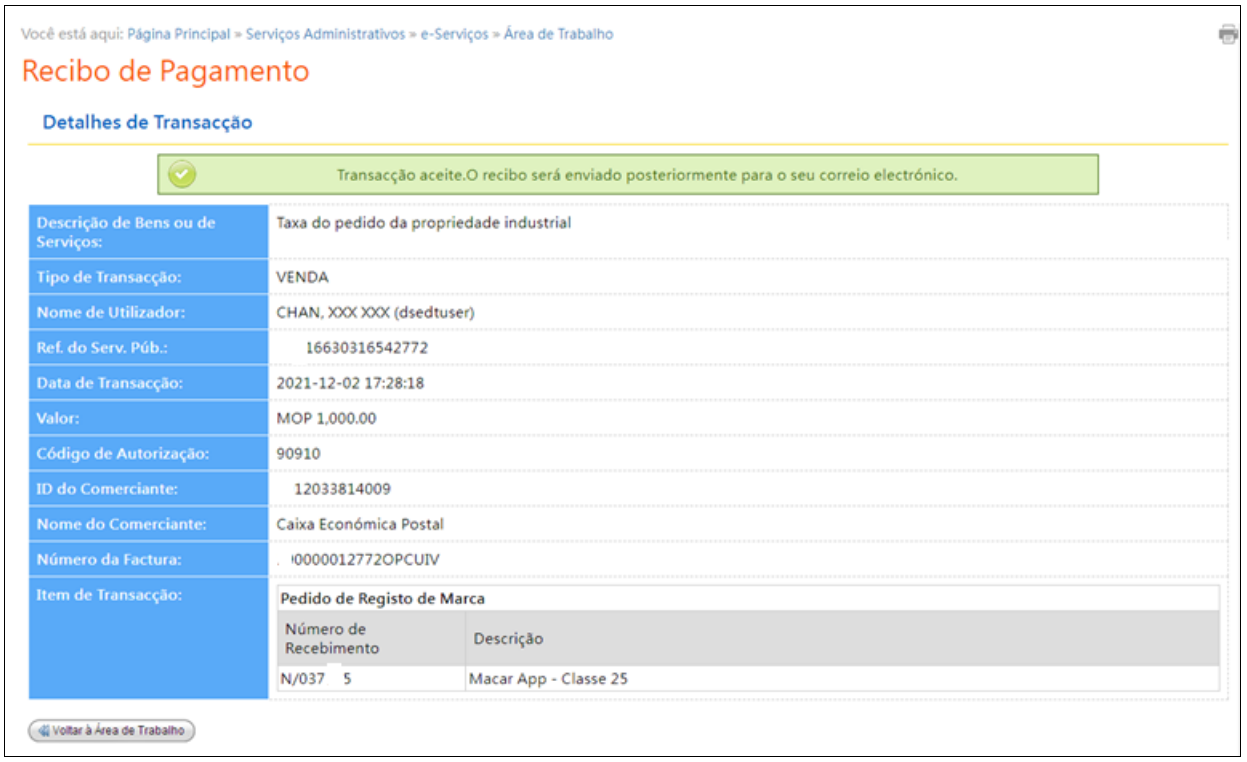

#### **5. Pedido online apresentado e recebido com sucesso**

Após a entrega e recebimento com sucesso do pedido online, a DSEDT irá enviar ao utilizador um email de confirmação, juntando-se o recibo de pagamento para ser imprimido. Este recibo electrónico também serve de prova de pagamento ao levantar o título de registo de marca caso o pedido seja diferido.

Para facilitar a gestão dos recibos de pagamento por parte do utilizador, os recibos serão categorizados conforme o nome do requerente, juntando-se também o arquivo indexado do qual constam elementos como número do pedido, nome do requerente e o nome do arquivo do recibo electrónico categorizado.

O utilizador também pode descarregar, no "Log de Operações" da "Área de Trabalho", o ficheiro ZIP que contem o arquivo indexado dos recibos, o arquivo do recibo electrónico e os documentos dos pedidos categorizados conforme o nome do requerente.

Havendo necessidade de entregar elementos complementares à DSEDT, o utilizador pode fazêlo por meio electrónico através do serviço "Pedido de Outros Actos – Entrega de elementos complementares", fornecido pelos Serviços do Pedido Online da Propriedade Industria, ou dirigir-se pessoalmente ao Centro de Recepção da DSEDT.